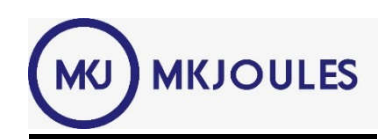

# **GUÍA DE INSTALACIÓN DE MKSUICHE WIFI**

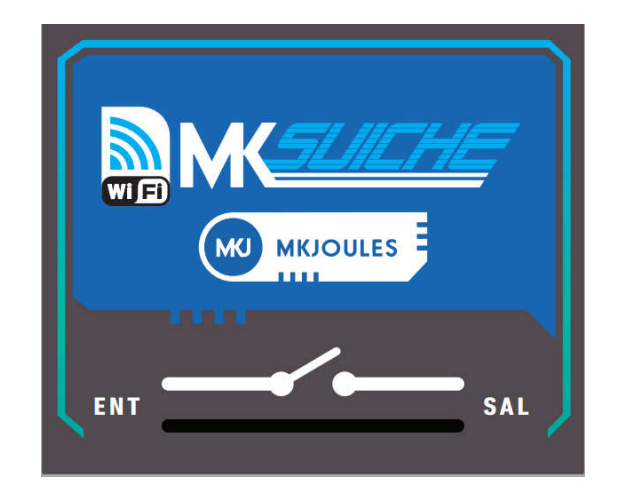

El MKSuiche Wifi fabricada por MKJoules funciona mediante una red de Wifi y proporciona una salida a contacto seco. Su versatilidad permite una serie de aplicaciones:

- Conectarse a una Wifi o generar una propia.
- Fácil conexión a dispositivos 110-220V.
- Compatible con "*ALEXA".*
- El contacto puede configurarse como PERMANENTE o MOMENTANEO.
- Se puede habilitar un usuario y contraseña para su uso.

Es importante leer este manual antes de realizar la instalación para así lograr una mayor comprensión del funcionamiento y uso del producto.

#### ESPECÍFICACIONES TÉCNICAS

- Alimentación de entrada 12DC, 1Amp.
- Salida de contacto seco hasta 10Amp.
- Wifi sólo de frecuencia 2.4 Ghz.

1- Lo primero es verificar que el módulo Wifi se encuentre conectado.

# Encender el MKSuiche Wifi.

El MKSuiche generará automáticamente un Wifi llamado MKSuiche Wifi XXXXX (donde XXXXX es un número único correspondiente a los últimos dígitos de la MAC del Wifi).

Conectarse a ese Wifi; la clave de fábrica es "mkjoules".

2- Si se realiza mediante un computador o si en el teléfono inteligente no sale la opción de iniciar sesión de red Wifi, debemos dirigirnos a nuestro navegador preferido y en la parte donde ingresamos las direcciones se colocará "192.168.1.1" como si se tratase de un *Router*, esto nos dirigirá igualmente a la página principal del Wifi del MKSuiche.

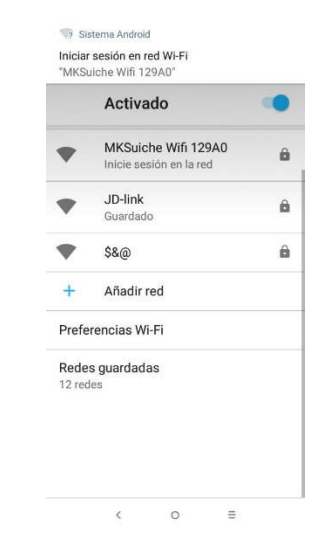

El módulo Wifi del MKSUICHE consta de 3 pantallas:

- Pantalla de Inicio de Sesión
- Pantalla de Funciones
- Pantalla de Configuración

#### Pantalla de Configuración:

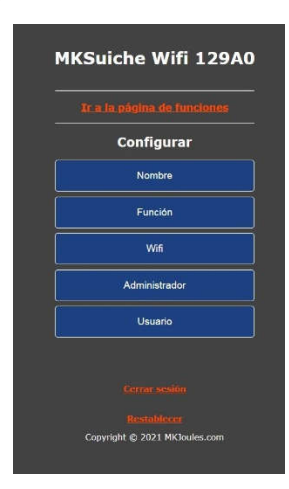

*NOMBRE*: Esto permite cambiar el nombre del módulo Wifi, permite identificar el dispositivo y será el nombre amigable que identifique el dispositivo con Alexa.

*FUNCIÓN:* Nos permite configurar el comportamiento del relé como permanente o momentáneo, pudiendo elegirse los tiempos 1, 5 o 10 segundos.

*WIFIi*: Esto permite conocer el estado del Wifi, si el módulo está generando o conectado a un wifi, y la dirección IP del módulo.

Configurar el módulo para:

- Generar un wifi ingresando el nombre y la clave. La contraseña por defecto es "mkjoules".
- Configurar el módulo para conectarse a un wifi, seleccionando el wifi disponible de la lista mostrada e ingresando la contraseña.

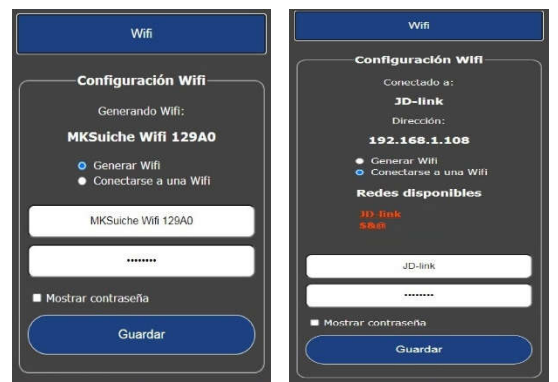

*ADMINISTRADOR:* El mismo servirá para cambiar todas las opciones de configuración así como poder realizar las funciones. El usuario y la clave del administrador viene por defecto como

## Usuario: admin

Contraseña: admin

# Nota: todo en minúscula

*USUARIO: Permite activar la página de funciones para realizar las acciones.*

*Habilitar un usuario y una contraseña para el uso restringido a sólo personas autorizadas.* Al no estar seleccionada esta casilla solicitar contraseña cualquier persona al tener la clave del Wifi puede entrar a la misma y realizar la activación. Si la casilla está habilitada permite seleccionar un (1) usuario y clave para realizar la activación.

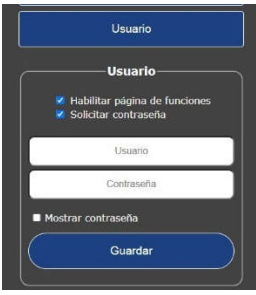

#### Pantalla de Inicio de Sesión:

Si se ingresa el usuario correcto ingresa a la *pantalla de funciones*.

Si se ingresa el usuario del administrador entra a la *pantalla de configuración*.

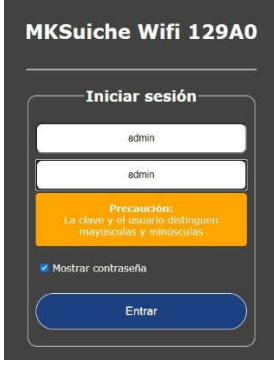

### Pantalla de funciones:

La página de funciones, nos permite realizar la activación del relé así como saber el estado del mismo, En caso de estar en modo momentáneo también nos permitirá saber el tiempo de la activación.

Tiene 1 ítem que nos permite dirigirnos a la página de configuración.

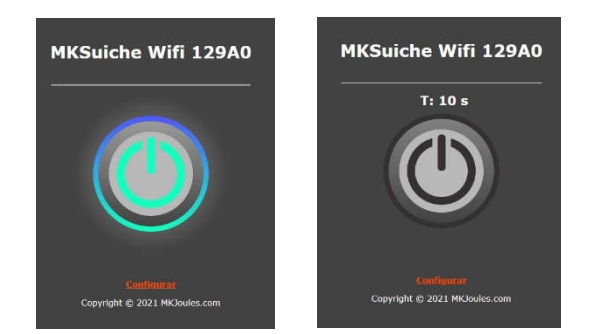

Modo Reset: Este modo permite al usuario restaurar los valores de fábrica del Módulo WIFI.

### Modo 1:

- 1. Presione el Pulsador (Aproximadamente 30 segundos) hasta que el Led Azul encienda fijamente.
- 2. Suelte el Pulsador. El Led Azul destellará rápidamente.
- 3. Si desea Borrar confirme presionando nuevamente el Pulsador, el Led Azul destellara una vez, indicando que se han cargado los valores de fábrica. Si no desea Borrar espere 15 segundos sin presionar hasta que se cancele automáticamente la operación.

# Modo 2:

Ingrese a la página de configuración y seleccione el ítem "Restablecer" ubicado en la parte inferior de la página.